# Application Tips for Dual Enrollment Students **<sup>D</sup>ORA<sup>L</sup> <sup>C</sup>OLLEG<sup>E</sup>** How to apply to

**IF YOU HAVE PREVIOUSLY APPLIED TO DORAL COLLEGE AND BEEN ACCEPTED**…**STOP!** Once you are a DC student, you DO NOT need to reapply. Likewise, If you've previously started an application on this system but haven't finished it, please do not create a new application, as that might delay application processing. Instead, please use the original link you received when you saved your application. You should have a copy of that information in your email.

If you are not sure of your status, please contact the Student Affairs help desk at [studentaffairs@doral.edu](mailto:studentaffairs@doral.edu).

#### **TO BEGIN, follow these steps:**

- Visit [www.doral.edu.](http://www.doral.edu/)
- Click "Apply Now," then choose the "Dual Enrollment" option. You will be redirected to the Dual Enrollment application page.

#### **TO COMPLETE THE ENROLLMENT AGREEMENT:**

- The first step in the process is to **download** and **complete** the Dual Enrollment Agreement. Please note: you **DO NOT** have to sign into Google or DropBox to download the Enrollment Agreement. [A](https://scribehow.com/shared/How_to_Download_and_Complete_Dual_Enrollment_Agreement_Form__jXauJwS0TymOCIN8wwwrGQ) **[tutorial](https://scribehow.com/shared/How_to_Download_and_Complete_Dual_Enrollment_Agreement_Form__jXauJwS0TymOCIN8wwwrGQ) [video](https://scribehow.com/shared/How_to_Download_and_Complete_Dual_Enrollment_Agreement_Form__jXauJwS0TymOCIN8wwwrGQ)** with step by step instructions is available.
- Please make sure you fill in all fields with an asterisk (\*). After completing the agreement, save it in a location you can access later as you will have to upload it at the end of the process.
- Once you are done with the Dual Enrollment Agreement, hit the "Next" button.

**TIPS FOR USING THE "SAVE AND RESUME LATER" OPTION:** If at any time during the application, you need to stop and intend to complete later, you can click on the "Save and Resume Later" option and you will get the following screen:

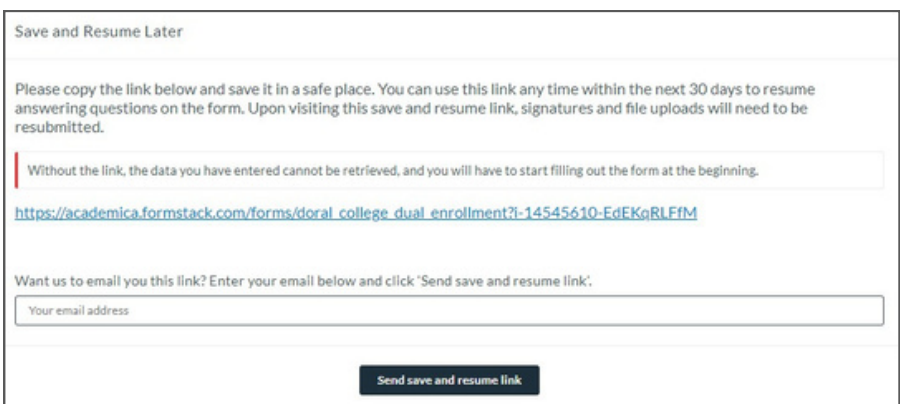

#### **TO COMPLETE THE APPLICATION PORTION: Tips for the Student Information Section:**

- Make sure to use your legal name with no aliases or nicknames.
- Ensure your Date of Birth reflects the correct year, not the application year.
- Input your student ID from your home school under "Local Student ID #."
- For "Citizenship Status," select the option that best describes your situation. *Keep in mind this will not affect your admission to the program in any way.*

## **Tips for the Student Information Section (continued):**

- Under "Program Applying For," select your program as follows:
	- "SLS Only" if you do not qualify for full admission yet and are applying only to take SLS 1101: College Success.
	- "Restricted Enrollment Non Degree Seeking" if you only have a qualifying GPA and passing test scores in only reading and writing, but not math.
	- "Non-Degree Seeking" if you have a qualifying GPA and passing test scores in all areas.
	- If you are not sure what program you qualify for, you may ask your advisor or select "SLS ONLY" and we will update your application should you qualify to take additional courses.
- Provide your permanent residential address.

## **Tips for the School Information Section:**

- When selecting your school, keep in mind that many schools have similar names. Make sure you select the correct one.
- If you are completing this application during the Summer, please select the grade level you are entering in the Fall.
- For "Expected Graduation Year," select the year you expect to graduate from high school.
- Lastly, tell us whether you have completed college credit elsewhere.

## **Tips for the Parental Contact Info Section:**

 $\bullet$  When inputting your parent or guardian's email address, use an email you know is checked frequently. Your parent or guardian must receive important information regarding your application to this address, so please make sure it is spelled correctly.

#### **Tips for the Acknowledgement Section:**

- Upload the completed enrollment agreement you signed and saved at the beginning of this process. Please note: you DO NOT have to sign into Google or DropBox to complete this step. Refer to the [tutorial](https://scribehow.com/shared/How_to_Download_and_Complete_Dual_Enrollment_Agreement_Form__jXauJwS0TymOCIN8wwwrGQ) video should you need assistance.
- Read, sign, and date the policies at the end of the form.
- Once complete, click "Submit Form."

## **NEXT STEPS:**

- 1.Your parent or guardian will receive an email to the email address you provided for them with the email title "Subject: Doral College Dual Enrollment Application – Complete your student's enrollment agreement." They must download your signed Dual Enrollment Agreement from the link provided in the email, and can electronically sign or print and sign the document.
- 2.They must then upload the Dual Enrollment Agreement completed with both signatures to the upload link provided in the email.

If your parent or guardian needs assistance, they may use the link [provided](https://scribehow.com/shared/How_to_Download_Complete_and_Upload_Parent_Dual_Enrollment_Agreement__QiLgLLWAThuDFdBN5m9bAg) in the email they receive for further instructions on how to download, complete, and upload the parent Dual Enrollment Agreement. Please note: we will not be able to move your application forward until this step is completed by your parent or guardian.

- 3. Lastly, your onsite dual enrollment advisor will provide information about your test scores and GPA directly to the college to support your application.
- 4.Once all steps are complete, our Admissions Team will process your application in the order it was completed.

## **A FINAL NOTE ABOUT PROCESSING TIMES…**

Our Admissions Team reviews student applications continuously with the aim of always providing prompt admissions decisions. However, during peak times, applicants may experience slightly longer processing times. Admissions decisions will be communicated via the email to the email address you submitted on your application. If we need additional information or have questions about the information provided, we will contact you. Please check your email regularly to facilitate efficient processing of your application.